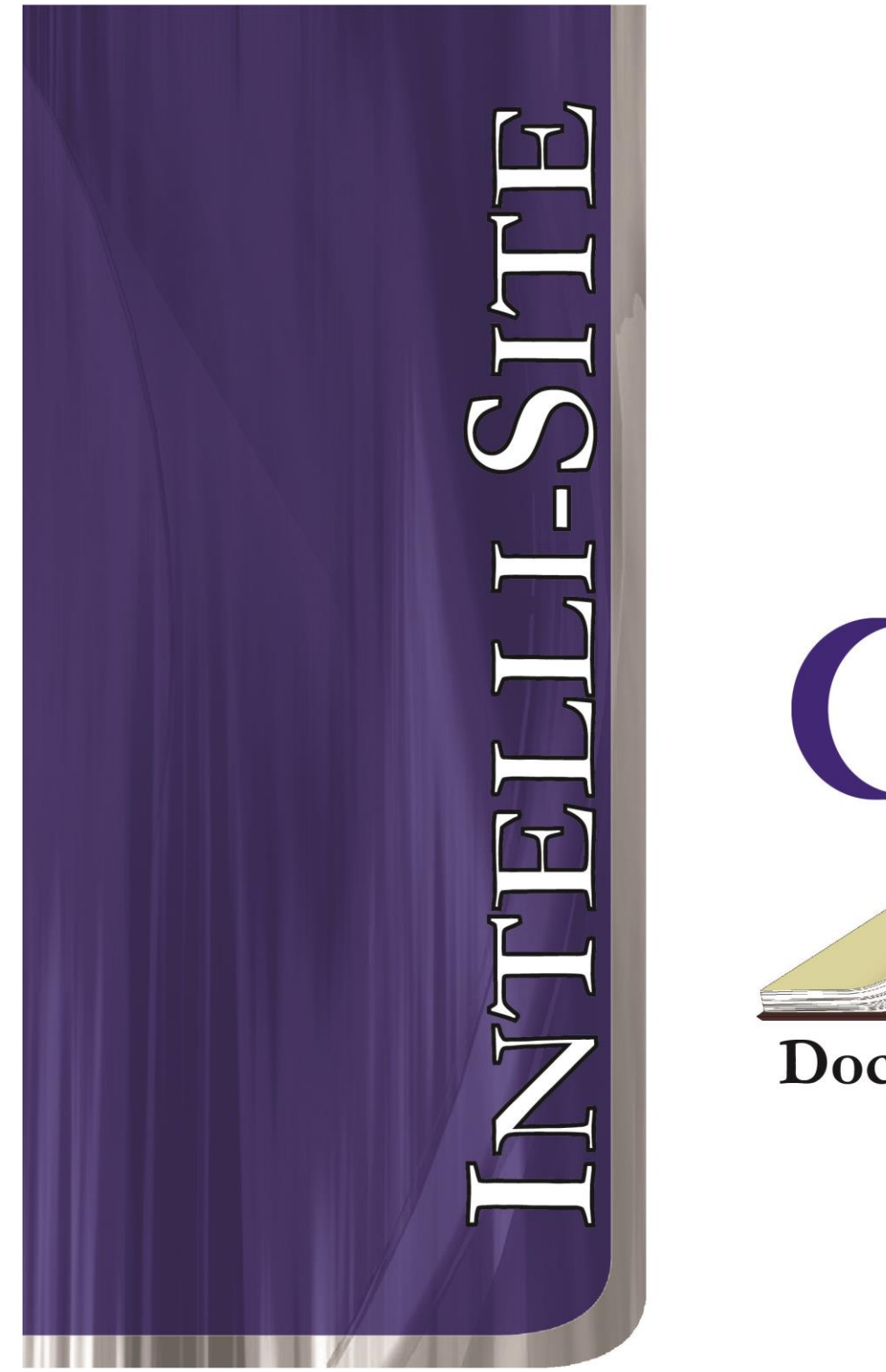

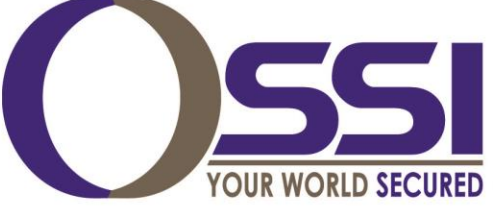

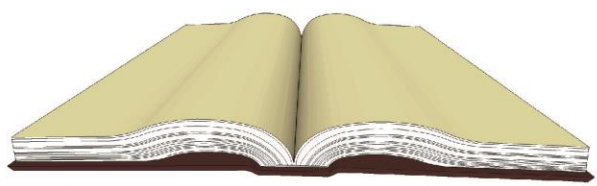

Documentation

## **3xLogic RTU Guide**

**Version 3.x**

# **Intelli-Site**

## **Security Management Software 3xLogic Vigil RTU Guide**

PC Software RTU Interface Guide For Windows 7 SP1, 2008 R2 SP1, XP SP3 & 2003 SP2

> Version 3.x **Copyright © 1999 – 2014 OSSI LLC.**

**2 Copyright © 1999- 2014 OSSI LLC.**

## <span id="page-2-0"></span>**Copyright**

Copyright © 1999-2012 OSSI LLC. All rights reserved.

Information in this document is subject to change without notice. The software described in this document is furnished under a license agreement or nondisclosure agreement. The software may be used or copied only in accordance with the terms of those agreements. No part of this publication may be reproduced, stored in a retrieval system, or transmitted in any form or any means electronic or mechanical, including photocopying and recording for any purpose other than the purchaser's use without the written permission of OSSI

**OSSI** W228 N727 Westmound Drive Waukesha WI 53186 TEL: 262-522-1870 FAX: 262-522-1870

#### <span id="page-2-1"></span>**Trademarks**

**Intelli-Site**® is a registered trademark of OSSI LLC. **Intelli-Site**® is registered in U.S. Patent & Trademark Office.

All other registered and unregistered trademarks are the sole property of their respective owners.

## <span id="page-3-0"></span>**Table of Contents**

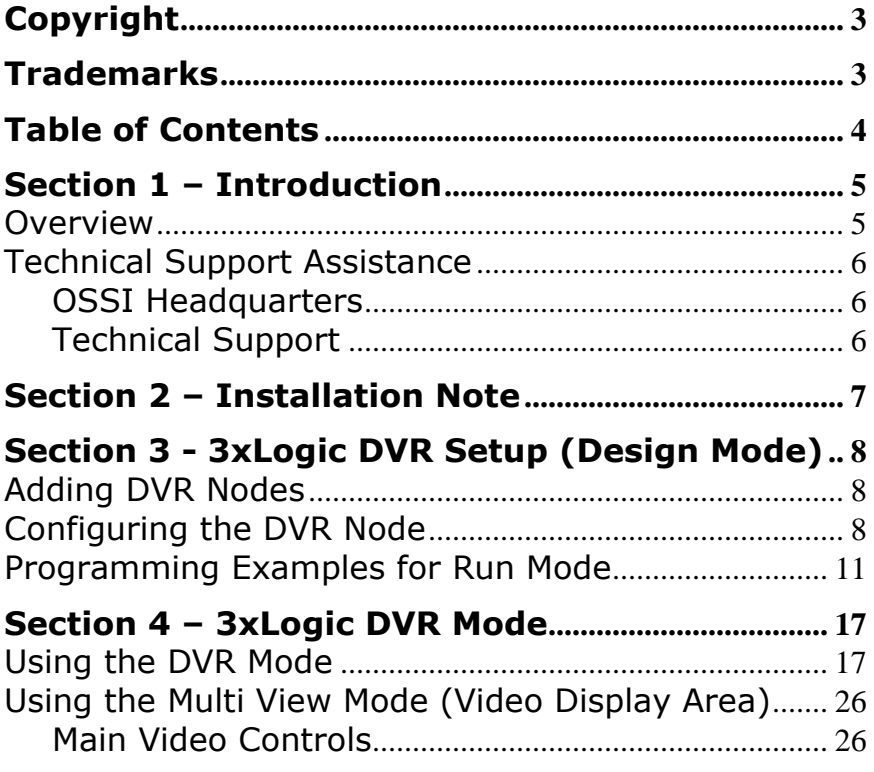

## <span id="page-4-1"></span><span id="page-4-0"></span>**Section 1 – Introduction**

This section describes the following:

- Overview
- Technical Support Assistance

#### *Overview*

The RTU (Receiver/Transmitter Unit) is the Intelli-Site software representation of the Ionit Digital Video Recorder (DVR). For purposes of this document, the term RTU is synonymous with a 3xLogic DVR.

#### <span id="page-5-0"></span>*Technical Support Assistance*

#### <span id="page-5-1"></span>**OSSI Headquarters**

W228 N727 Westmound Drive Waukesha WI 53186 USA Tel: 262-522-1870 Fax: 262-522-1872

#### <span id="page-5-2"></span>**Technical Support**

Technical support is available via Telephone, Fax or Email. Contact OSSI Technical Support 8:00 AM to 5:00 PM Central Standard time. If calling after hours, please leave a detailed voice mail message, and someone will return your call as soon as possible.

#### E-Mail: [support@ossi-usa.com](mailto:support@ossi-usa.com)

Fax: 262-522-1872 (Attention Technical Support) Local: 262-522-1870

When calling, please be at the computer prepared to provide the following information:

• Product version number, found by selecting

the **About b**utton from the Intelli-Site Menu Application Bar.

- Product serial number used for registration.
- The type of computer being used including, operating system, processor type, speed, amount of memory, type of display, etc.
- Exact wording of any messages that appear on the screen.
- What was occurring when the problem was detected?
- What steps have been taken to reproduce the problem?

#### <span id="page-6-0"></span>**Section 2 – Installation Note**

When the 'Vigil SDK' installer appears, always select 'Next', 'Continue' and 'Finish'. If prompted to restart the computer, select 'Cancel'.

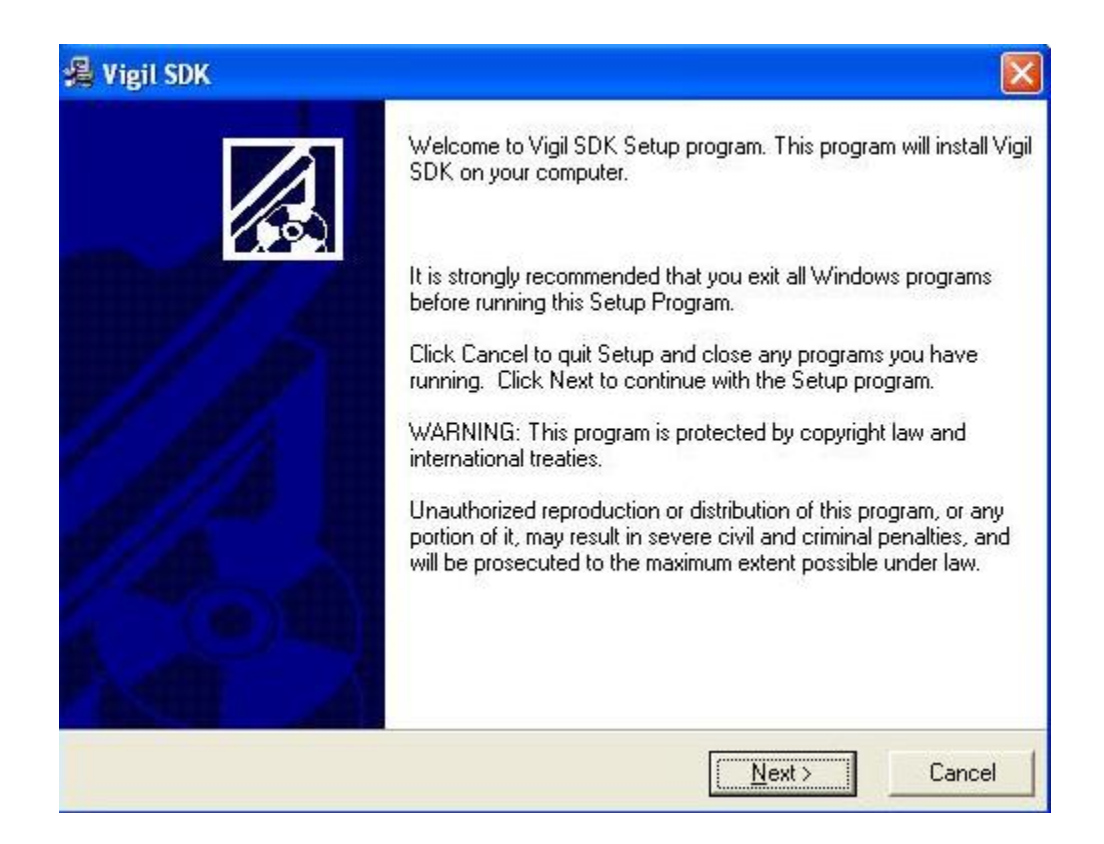

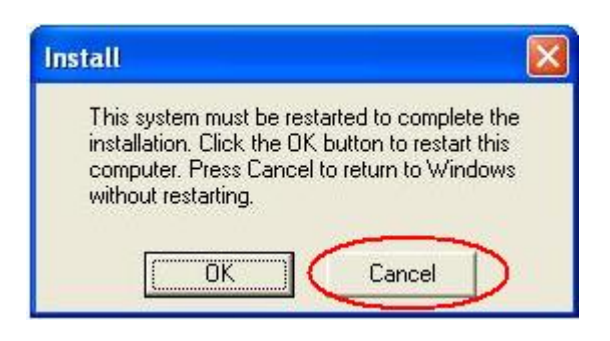

## <span id="page-7-1"></span><span id="page-7-0"></span>**Section 3 - 3xLogic DVR Setup (Design Mode)**

This section discusses the setup of 3xLogic DVRs in the project in Graphic Design mode.

#### *Adding DVR Nodes*

DVR nodes reside under an Area in the System Layout (see figures below):

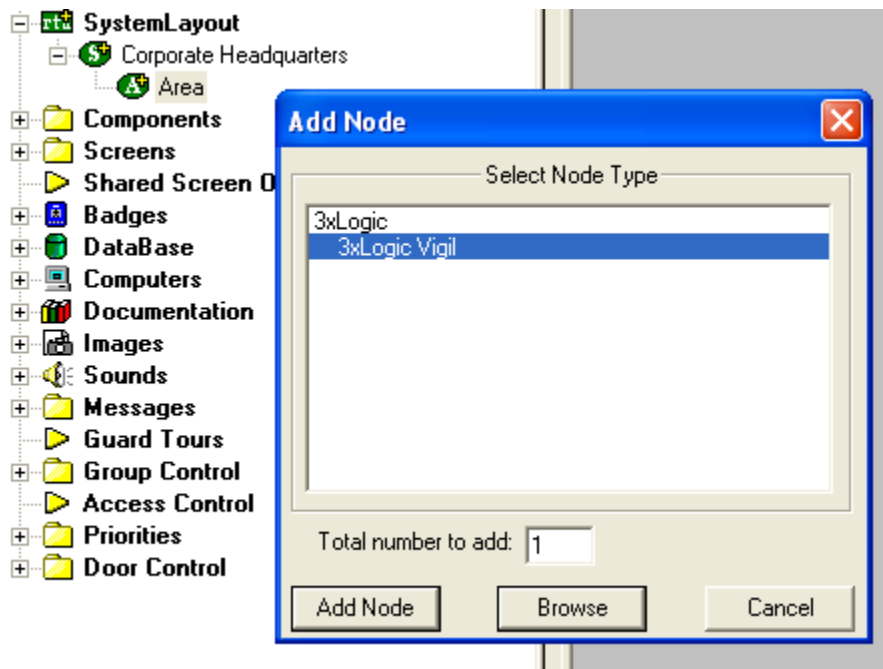

As displayed, the first step is to add an '3xLogic Vigil' node from the list in the 'Add Node' dialog.

#### <span id="page-7-2"></span>*Configuring the DVR Node*

After a DVR node has been added, it needs to be configured. This is accomplished by Rick-Clicking and editing the properties of the DVR node:

- 1. General Protocol Node Setting Tab allows you to adjust the following properties:
	- a. Change the name of the DVR.
- b. Select the Access Level.
- c. The Domain is system-selected.
- d. The Node Type is General and fixed.
- e. The Address field should not be changed here.
- f. The driver field will default to Ionit do not change.
- g. The Protocol field should remain blank.

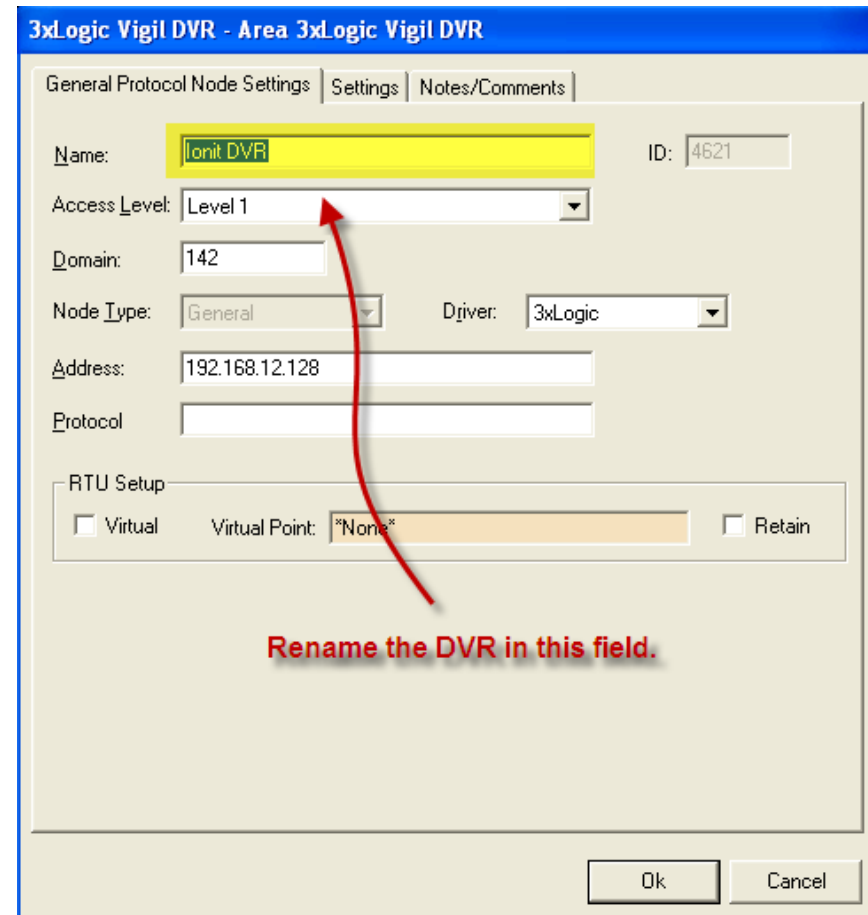

- 2. Settings Tab allows you to change the connection parameters:
	- a. IP Address: enter the IP address of the DVR.
	- b. Login ID: enter the DVR user identification.
- c. Password: enter the DVR password.
- d. Port: Enter the port number.
- e. Display Camera Details caption: Check this box if you want to display the DVR date and time caption in the Video Display.
- f. Get Camera(s): Select this button to have the cameras associated with this DVR automatically be added to the project.

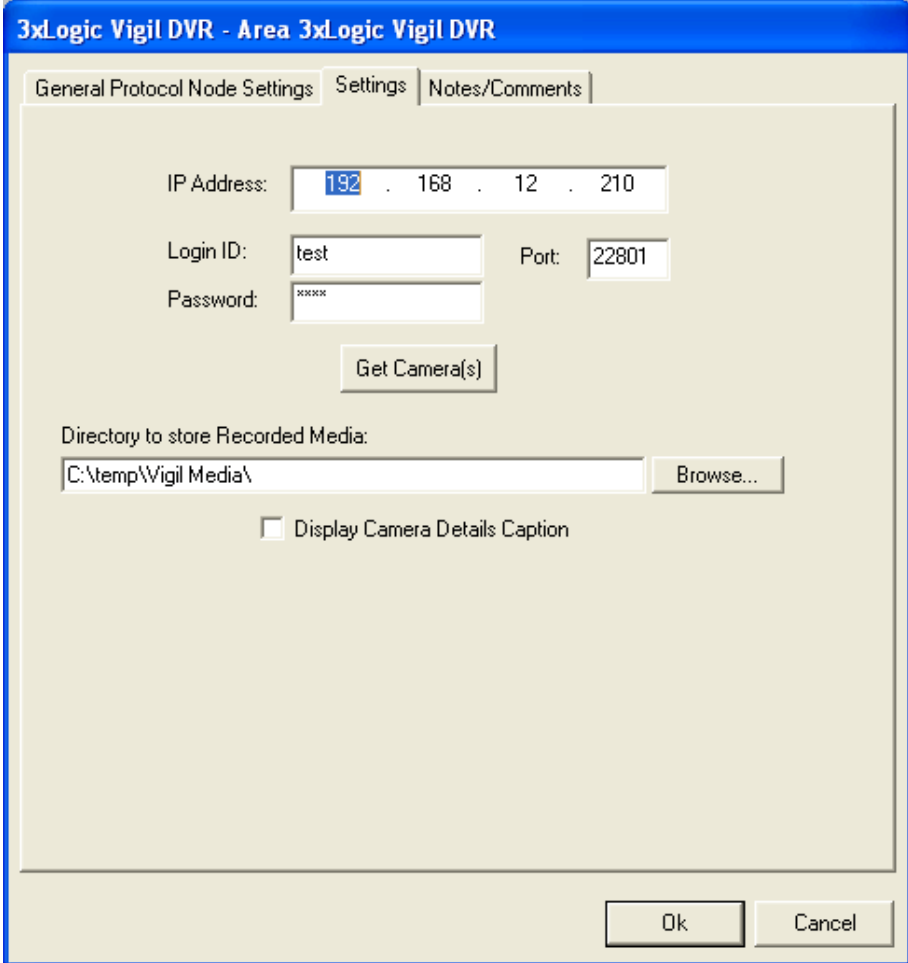

3. Commands Subnode allows you to Stop Video, and take a snapshot of live or recorded video. The action for these nodes is always SendCommand.

- 4. Cameras Sub node allows you to connect to the available camera channels. The action for these nodes is always SendCommand.
- 5. PTZ Control Subnode allows you to execute Pan, Tilt and Zoom commands against camera channels that are appropriately equipped with PTZ controllers. The action for these nodes is always SendCommand.
- 6. Presets Sub node allows you to set PTZ cameras to various preset positions. The action for these nodes is always SendCommand.

#### <span id="page-10-0"></span>*Programming Examples for Run Mode*

After a DVR node has been configured in the design tree you can use elements of the DVR node for a variety of Run Mode applications. The following Section details some examples of DVR applications that can be programmed for Run Mode:

#### **1. Live Video Display and Control Programming Example**

The following programming example will detail the steps necessary to create a video display object and various controls that will allow video switching on a Run Mode Screen.

Step 1 - In Design Mode, Drag-and-Drop a Video Display object, from the Components Node in the Tree, onto the Screen. The Video Display object is always used as the display target for Ionit video. There is no limit to the number of Video Display objects that can be on any one screen. When dropped, the Video Display Object will automatically size to 320X240 but can be resized to fit your needs.

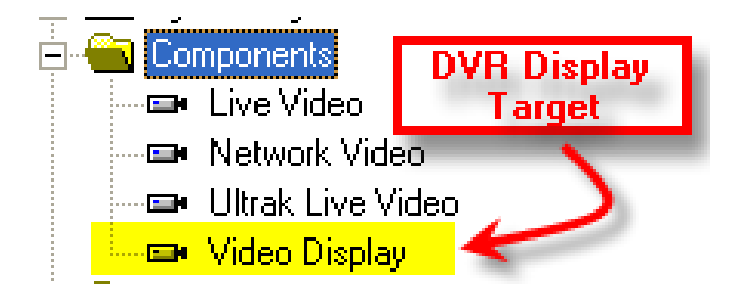

**Step 2** - Drag-and-Drop a Camera from the Change Cameras subnode of the DVR onto the tree. This will automatically create a camera screen object. Use the Default settings when prompted by the wizard.

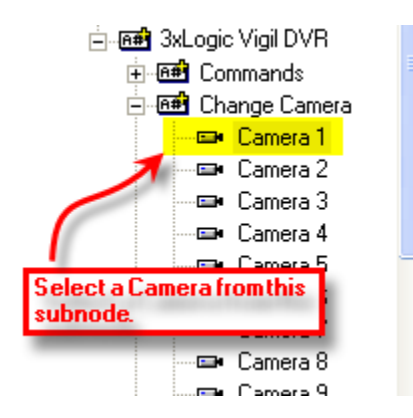

At this point your screen should look something like this:

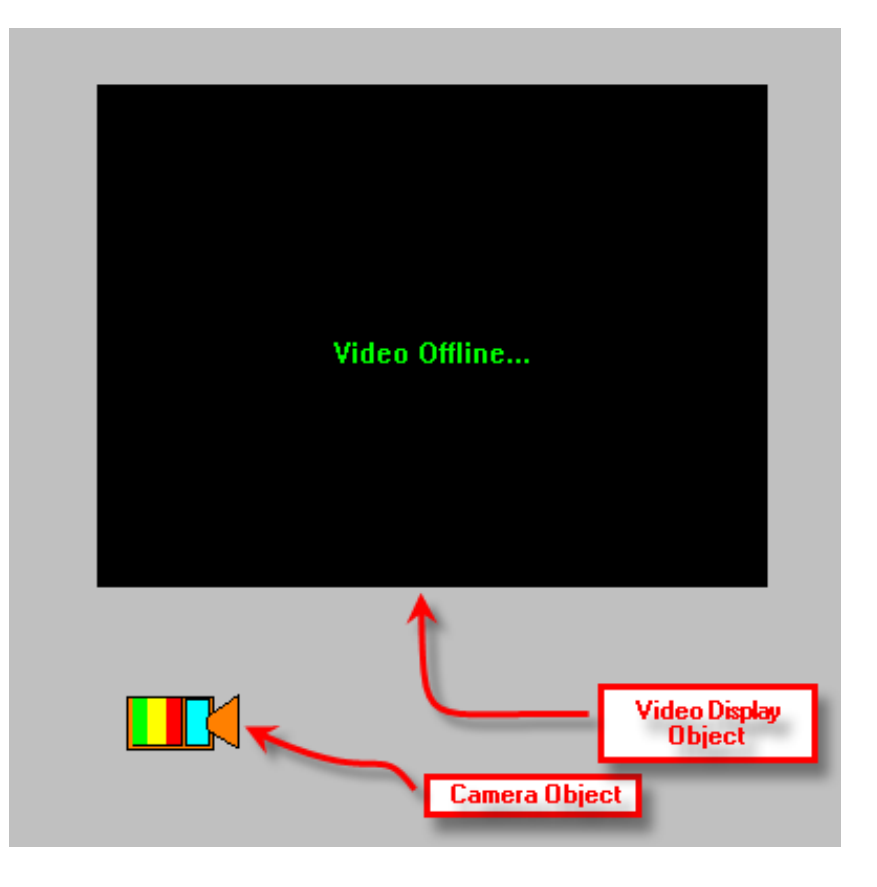

**Step 3** - In order to send the video, called by the Camera object, to the Video Display object created in Step 1, you will have to modify the properties of the Camera Object by adding a LiveVideo command before the SendCommand for the Camera as follows:

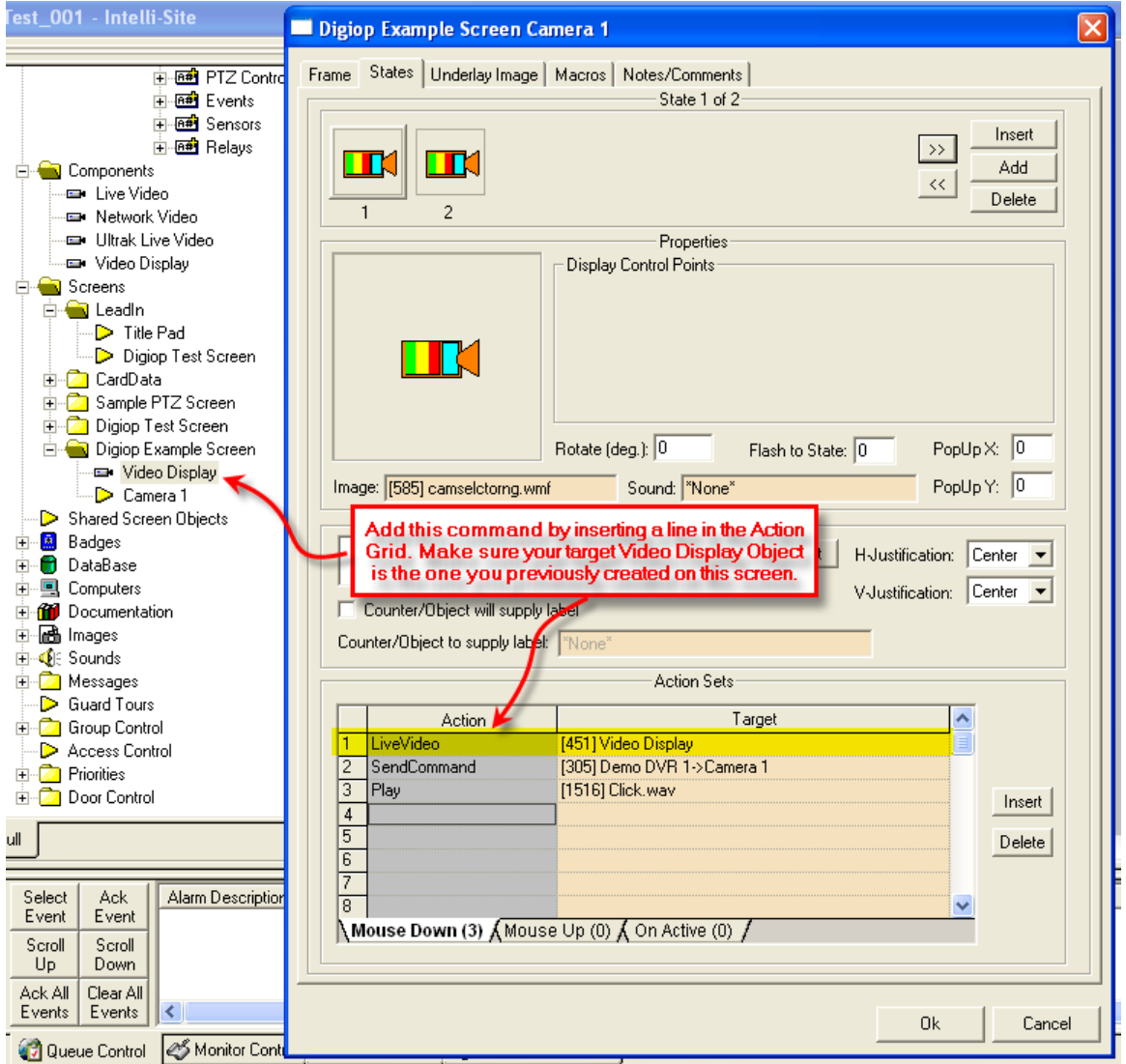

#### **2. Alarm-Related DVR Video-On-Demand Programming Example**

The following example will detail the steps necessary to program an alarm-point relationship to a Camera object for Video-on-Demand functionality.

When an alarm point is activated, pre-and post-alarm recorded video is "tagged" for automated recall during alarm acknowledgement.

**Step 1** – Using any I/O point in the tree (in this case we are using a Virtual Point) you can set the properties of the I/O point to enable pre- or post-alarm recording (or both) as shown below:

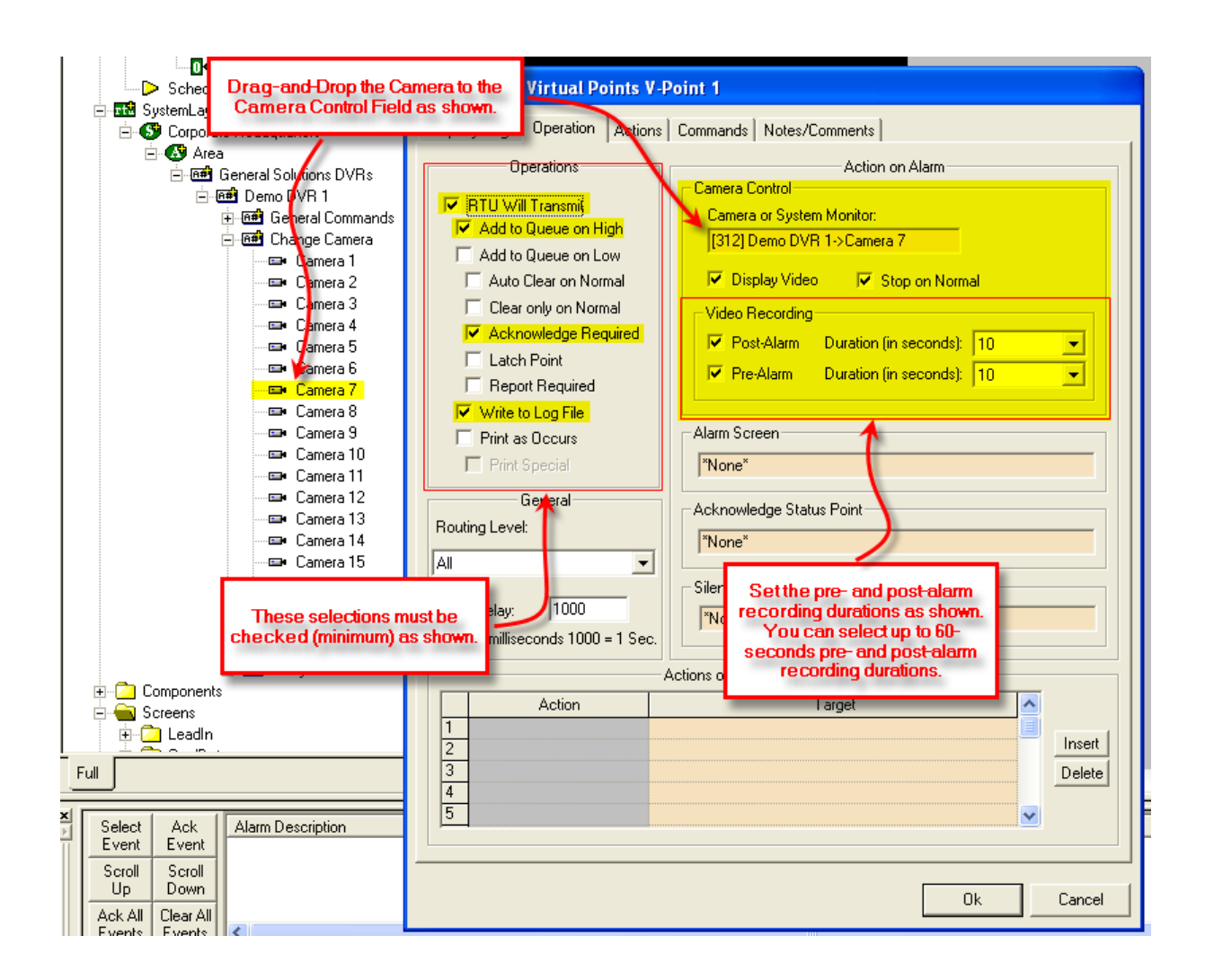

**Step 2** – Upon I/O point activation the alarm will appear in the Queue with a videoassociated icon as shown below:

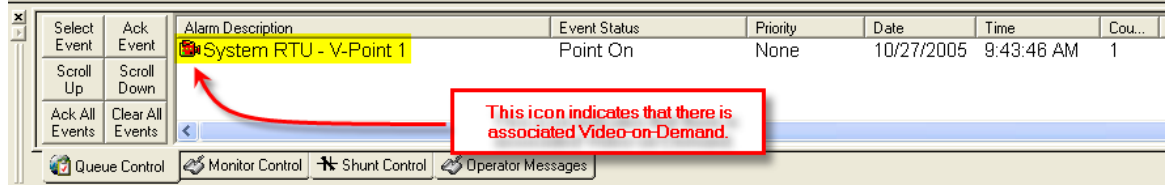

**Step 3** – Double-Left-Click on the icon will automatically switch to the Ionit DVR Mode and replay the pre-and-post alarm video from the associated channel:

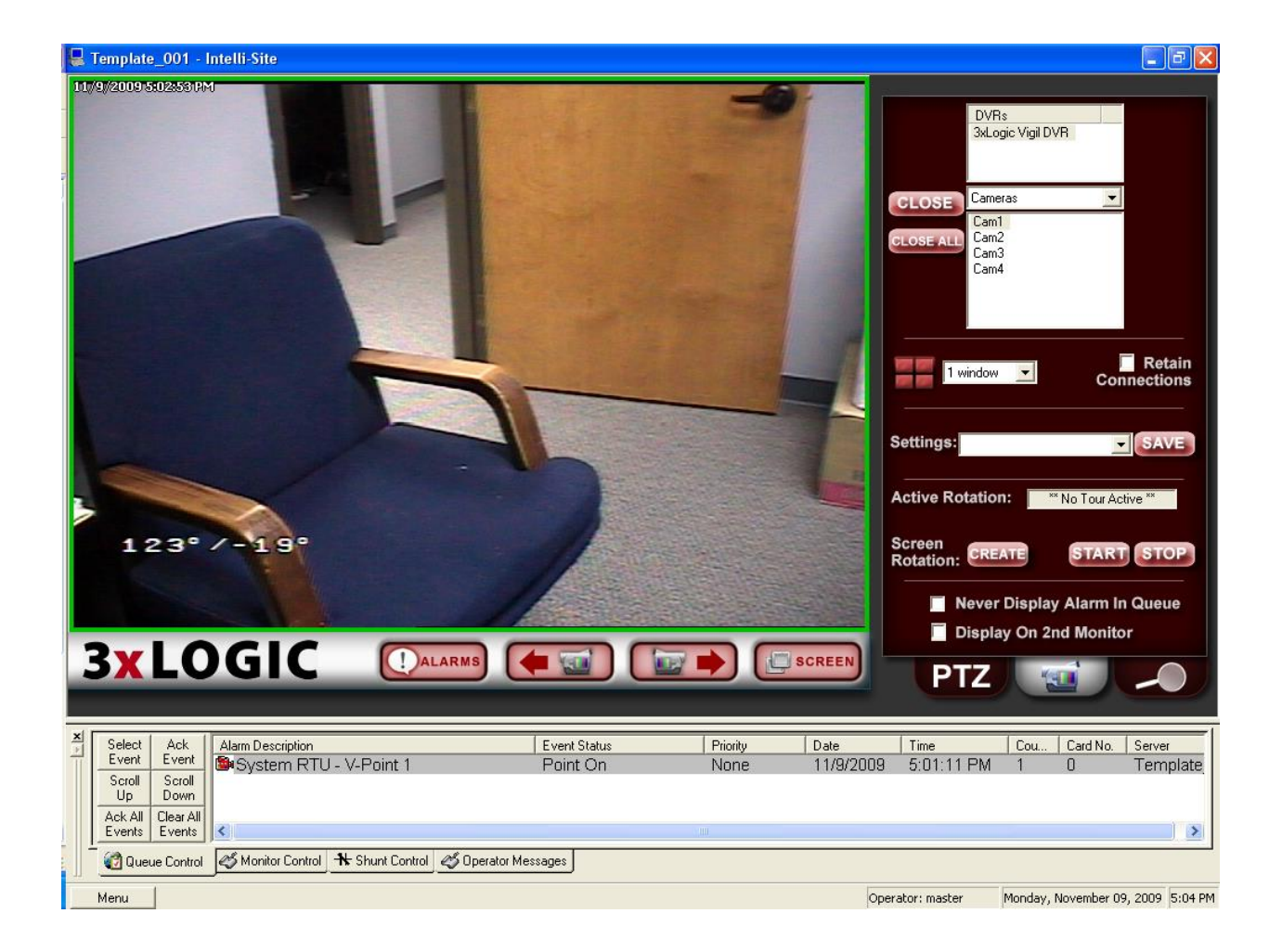

## <span id="page-16-1"></span><span id="page-16-0"></span>**Section 4 – 3xLogic DVR Mode**

This section discusses the use of the 3xLogic DVR Multi View Mode.

#### *Using the DVR Mode*

Click on the  $\Box$  icon on the Application Menu bar in order to switch to the DVR Mode.

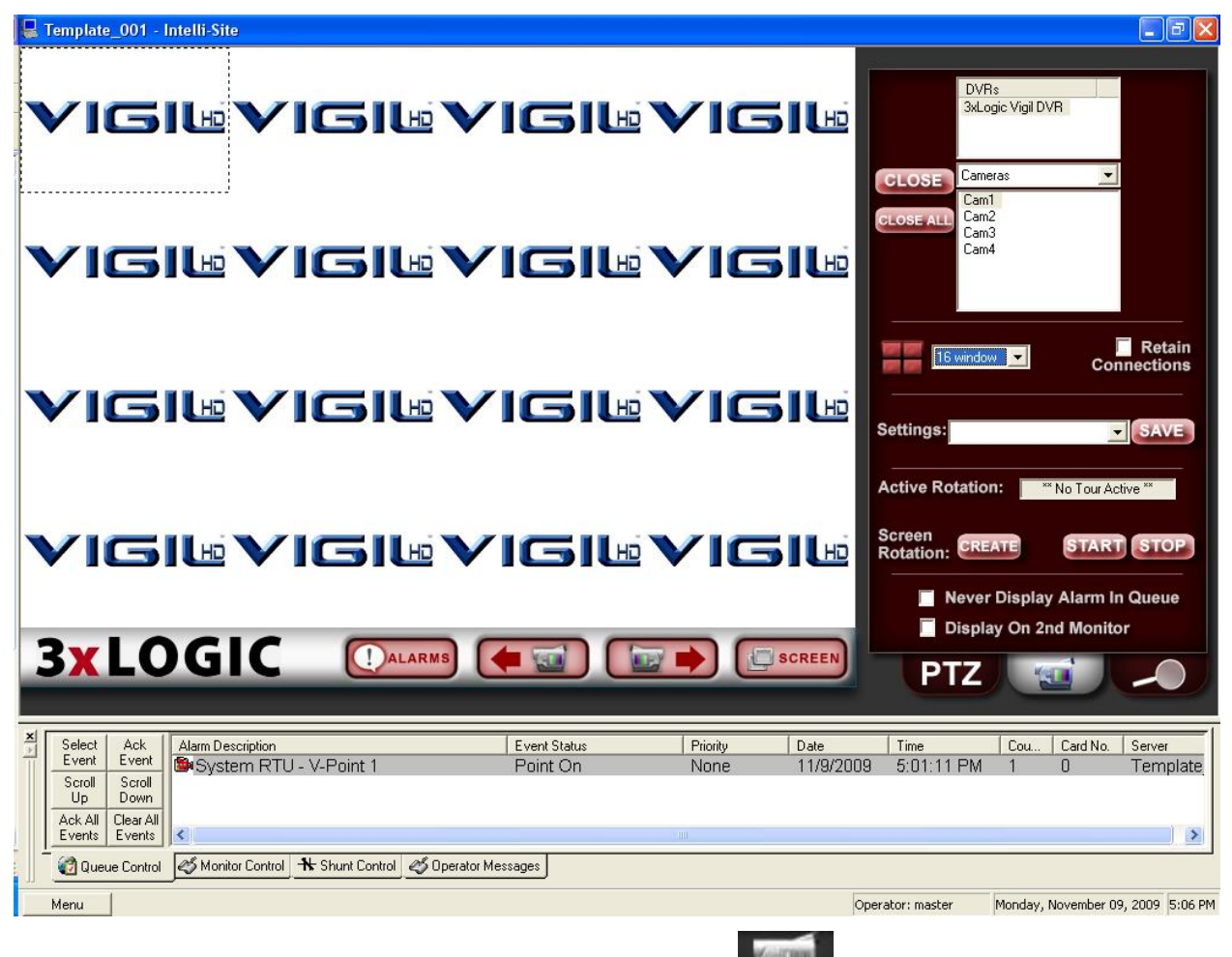

1. General Settings Tab **Allows** you to set display, control, and camera tour parameters.

a. DVRs – This window will list all of the DVR nodes in the Design Mode tree. You can display all available channels for a specific DVR by Dragging and Dropping the selected DVR on to the Video Display Area.

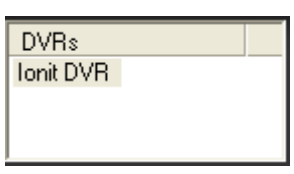

b. Commands Combo Box – select commands to be applied to specific display areas in the categories of General Commands, Cameras Commands, PTZ Commands and Presets. First Select the command desired, then Drag-and-Drop the command on to the specific camera view in the Video Display Area.

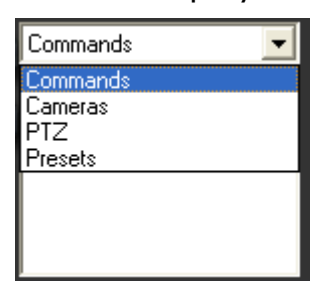

- i. Commands
	- 1. Stop Video Stops video streaming for the channel specified for live video streaming.
	- 2. Snapshot Take a snapshot of the current frame of video.

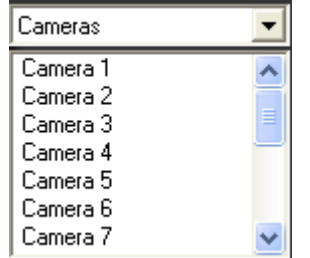

ii. Camera Commands – Lists all of the camera channels available for the selected DVR in the DVRs list. Drag-and-Drop the desired Camera on to the specific view in the Video Display Area.

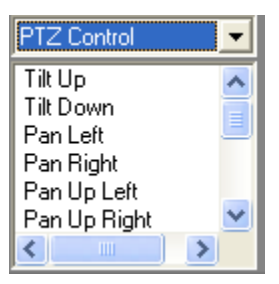

- iii. PTZ Control Commands Dragand-Drop the desired PTZ control command on to the specific view in the Video Display Area in order to execute that command. This, of course, only works if the camera is PTZ-capable.
- c. Close button  $\begin{bmatrix} 1 & 0 & 0 \\ 0 & 1 & 0 \end{bmatrix}$  stops a selected video channel.
- d. Close ALL Button  $\left[\frac{\text{clos}(A \cup B)}{\text{stops all}}\right]$ video channels.
- e. Screen Division The Screen Division window allows you to select the number, and layout, of video display windows in the Video Display Area.
	- i. Screen Division Combo Box allows you to select from 1, 4, 8, 9, 10, 13, 16, 25 or 36 windows for the Video Display Area.

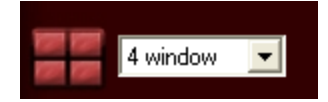

ii. Retain Connections – checking this box will retain currently-connected video channels when you switch from one division settings to another.

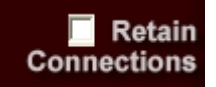

iii. Settings Save – allows you to set up a custom display and save the settings for the custom setup for later recall. An application example of this feature would be to create a display that shows specific video channels from a number of different DVRs that are located in different buildings in the network – say; all lobby cameras from tendifferent buildings.

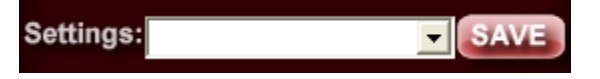

Once these settings are saved they can be instantly retrieved from the Settings Combo-Box.

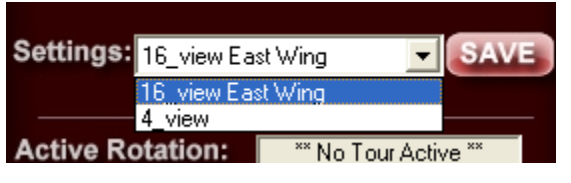

f. Active Rotation (Video Tours) – This feature allows you to create and run sequential video tours consisting of any number of cameras or even groups of tours consisting of groups of camera groups.

i. Create a Camera Tour – Select the **CREATE** button to open the Create Camera Tour dialog. All available cameras will be listed in the left window. Simply use the Add or Delete arrows to add the desired cameras to your tour list in the right window. Next enter a Dwell Time – this is the amount of time a camera will display before switching to the next in the list. Finally, enter a FileName and Select the Save Button. Select the OK Button when finished.

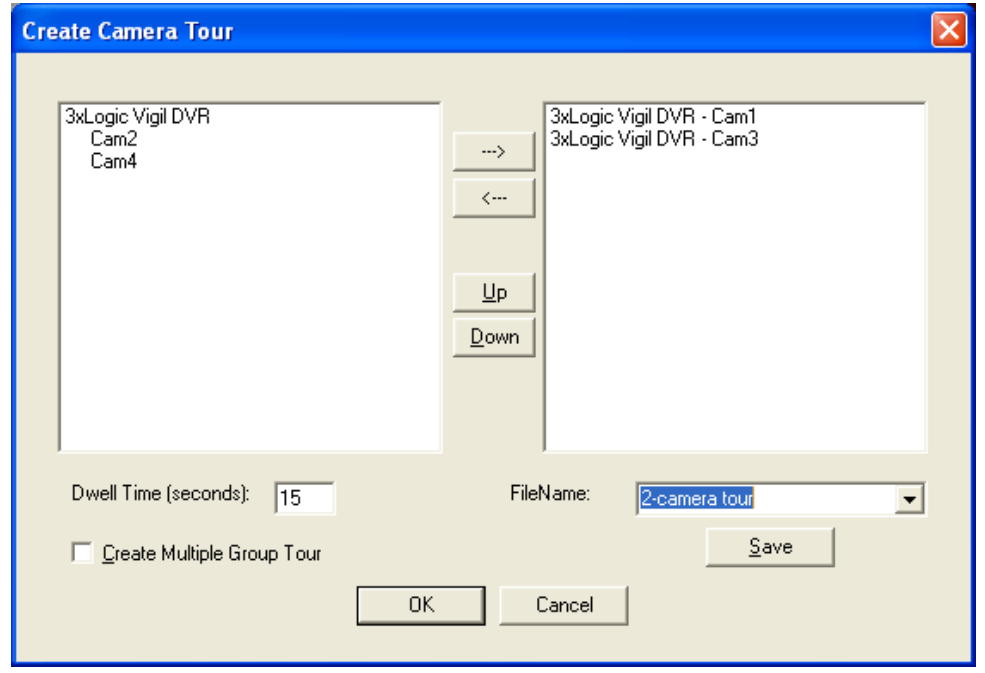

ii. Create a Group Tour – Select the Create Multiple Tour Group checkbox. When selected, the left window will display all tours previously saved. Simply select the tours you wish to include in the Multiple Group Tour, give it a filename, and hit the Save Button.

iii. Running a Tour or Multiple Tour Group – Start the tour with the Start Button **START** and the Start Camera Tour dialog will open. Select the tour you wish to run from the Combo-Box. To stop the tour, select the Stop button **STOP** .

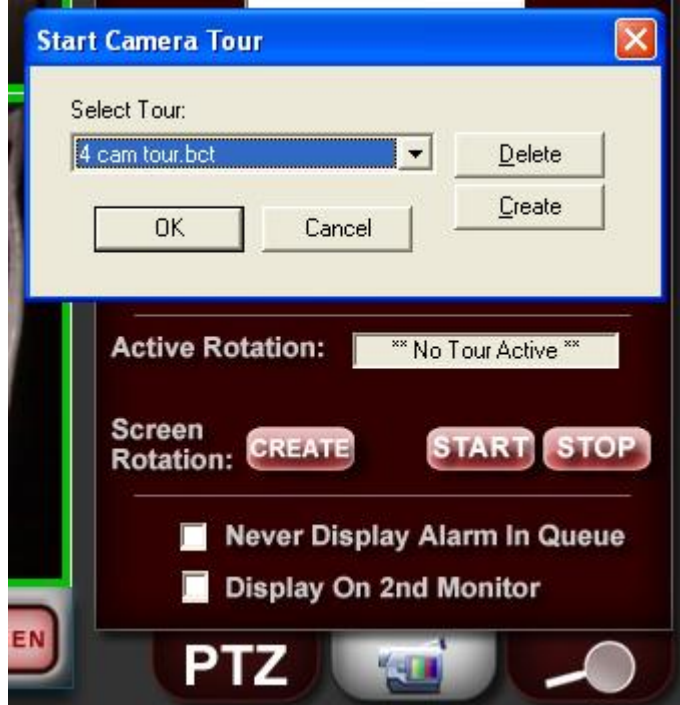

- g. Additional settings Select the Never Display Alarm Queue if you do not wish to see DVR-originated alarms in the alarm queue. Select Display on 2<sup>nd</sup> Monitor if you wish to display the DVR Mode on the  $2^{nd}$  Monitor in a dualmonitor workstation.
- PТ 2. PTZ Tab  $\Box$  – Allows you to control PTZ functionality for a specific, PTZ-equipped camera.

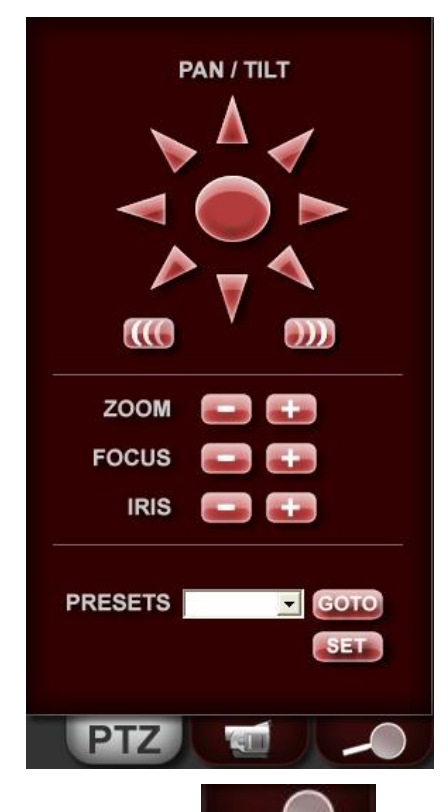

3. Video Playback Tab **Called Allows** you to accomplish Video File search, retrieval and playback.

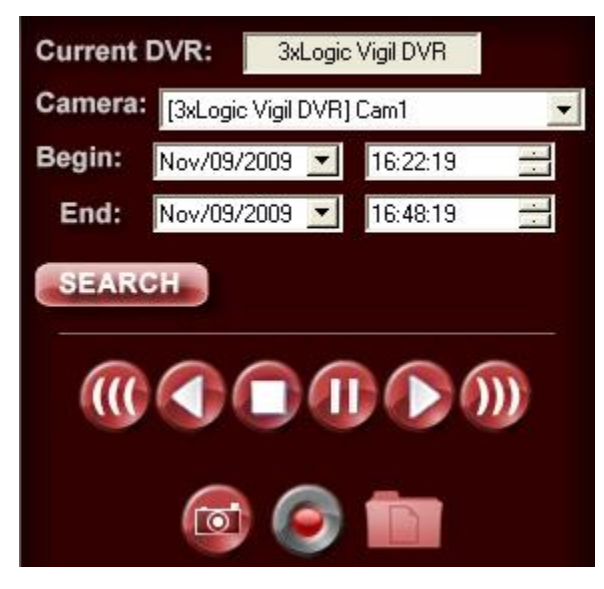

4. Simply select the video channel (camera) from the Camera drop-down menu, enter the beginning and ending dates and times, and select the **SEARCH** button. Video play back controls below will allow you to pause, stop, play, reverse-play the playback video.

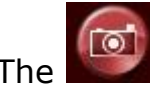

The snapshot button takes a snapshot of

the current frame of video. The Video button records video to an .AVI file. The duration and time period covered are dictated by the selections made above (Begin/End times). When this button is selected, the 'Choose Codec' dialog appears:

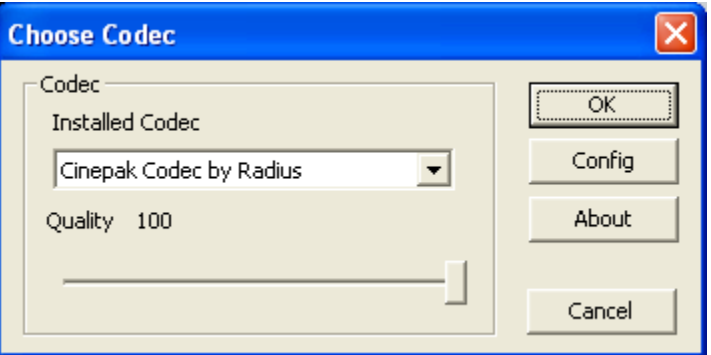

Select the desired codec and quality then select 'Ok'. The video export process will begin. The progress can be seen in the video window performing the export:

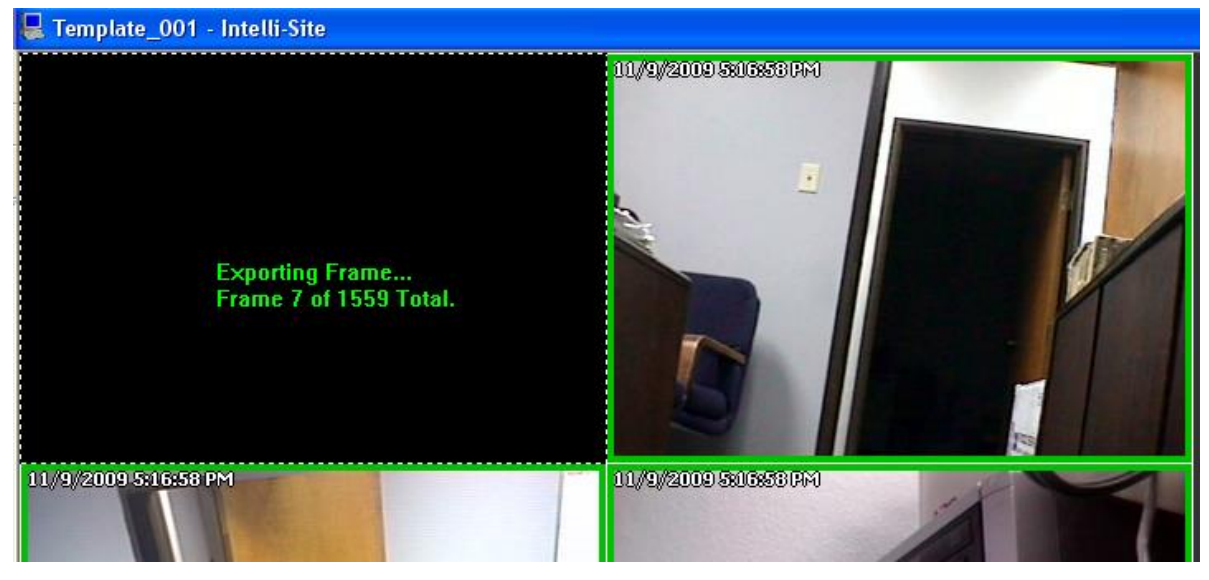

Select the Video Export button again to cancel the export.

Finally, the **Nedia Folder' button opens the folder in** which snapshots and exported video clips are stored. This folder is designated as part of the properties of the 3xLogic RTU as explained in the previous section.

#### <span id="page-25-0"></span>*Using the Multi View Mode (Video Display Area)*

The main window (Video Display Area) of multi view consists of a viewing area and four control buttons.

If you double-click on any of the individual video display views, the view will expand to full size. To return, simply double-click on the full-size view.

#### <span id="page-25-1"></span>**Main Video Controls**

**Previous Camera**: Allows user to scroll backwards through available channels.

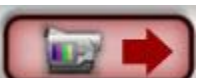

**Next Camera**: Allows user to scroll forward through available channels.

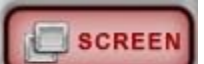

**Full Screen:** This feature will expand the multi channel view to full screen. Just hit 'Escape' key to return.

**ALARMS** 

**Alarm Events:** This feature brings up a dialog that can be used to search for alarm events that are associated with cameras.

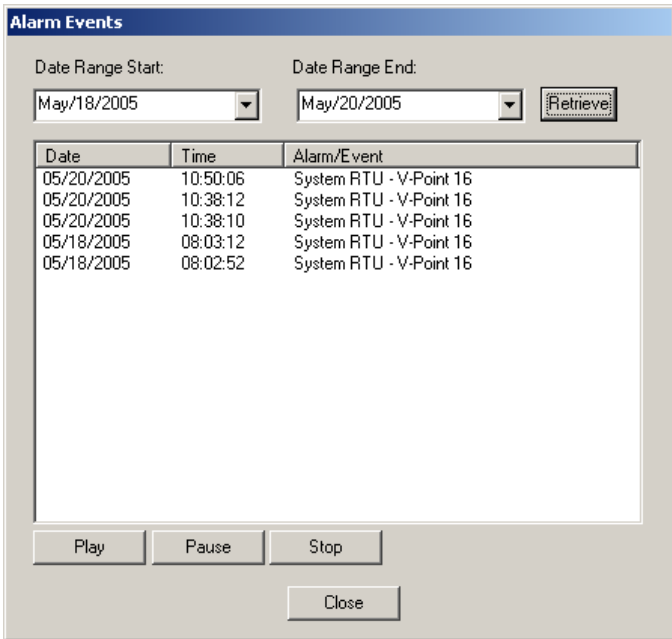